## **RSA® ARCHER® GRC Platform Implementation Guide**

**Apparity v10.10.x**

Dan Abrahamson, RSA Partner Engineering Last Modified: 4/11/2019

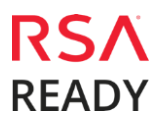

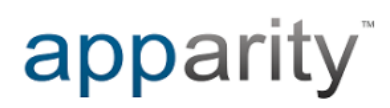

### **Solution Summary**

The integration of the Apparity Discovery Data feed with RSA Archer provides companies with the opportunity to centralize and manage its approach to identifying known and previously unknown EUCA related risk. Leveraging the issue's management and workflow capabilities within Archer to mitigate that risk.

The solution provides the following benefits:

- Complete Inventory of all EUCA related risk visible and actionable within Archer.
- Assignment of the management of the risk to the correct department, business process owner, or manager.
- Effective, centralized implementation of the controls necessary to mitigate EUCA risk.
- Ability to monitor and immediately act upon any changes to the inherent risk that an EUCA presents to the organization.

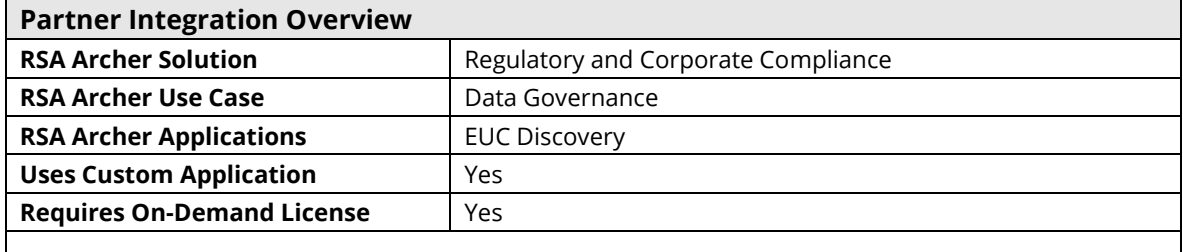

## **Partner Product Configuration**

### *Before You Begin*

This section provides instructions for configuring the Apparity EUC Discovery module with the RSA Archer GRC Platform. This document is not intended to suggest optimum installations or configurations.

It is assumed that the reader has both working knowledge of all products involved, and the ability to perform the tasks outlined in this section. Administrators should have access to the product documentation for all products in order to install the required components.

All Apparity components must be installed and working prior to the integration. Perform the necessary tests to confirm that this is true before proceeding.

> **Important: The integration described in this guide is being provided as a reference implementation for evaluation and testing purposes. It may or may not meet the needs and use cases for your organization. If additional customizations or enhancements are needed, it is recommended that customers contact RSA Professional Services for assistance.**

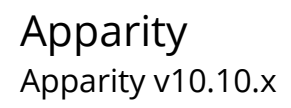

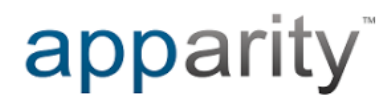

### *Apparity v10.10.x Configuration*

To support this integration with the RSA Archer GRC platform, your Apparity discovery module must be configured to scan your network locations for EUCs.

Please refer to the Apparity installation guide for configuring the Apparity Discovery module using one-time scans or using scheduled tasks.

## **RSA Archer GRC Configuration**

### *RSA Archer GRC Configuration*

The following steps describe the process to enable support for the Apparity Discovery Module in RSA Archer. These procedures apply to a default installation.

### *Log into Archer and Apparity*

Follow these steps to log into RSA Archer and Apparity:

- 1. OntheRSAArcherLoginwindow,enteryour**Username**,**Instance**,and**Password**intothe appropriate fields, then select **Log In** to log into RSA Archer.
- 2. Open your web browser and navigate to your Apparity server web console URL. You should automatically be logged in to your Apparity installation using SSO.

#### *Install the Apparity EUC Discovery Application Package*

Follow these steps to install the Apparity EUC Discovery application package:

- 1. IntheRSAArcherWindow,select**Administration** in the top navigationbar.
- 2. Select **Application Builder** → **Install Packages**.
- 3. Select **Import**.
- 4. In the Select Import Files window, select **Add New**.
- 5. Navigate to the location of the Apparity EUC Discovery application package, select **Open**, and then select **OK**.
- 6. IntheAvailablePackageswindow,findthe**EUC Discovery** entry,thenselect**Install**in the Actions column.
- 7. Select **OK**.
- 8. In the **InstallPackages** window, select all required configuration options,then select**Install**.
- 9. In the **Warning** window, select the confirmation check box, and then select **OK**.

### Apparity Apparity v10.10.x

## apparity

### *Export Apparity Discovery Data from Apparity*

To export the discovery data results from Apparity, follow these steps:

- 1. On the Apparity Web Console, select **Inventory** in the left menu bar.
- 2. From the main tab section, select "Unregistered."
- 3. Click the Export Menu option.
- 4. Apparity will prepare the data for export. When prompted, then enter a path and filename for the export file, and then select **Save** to save the discovery export.
- 5. Once the discovery export file has been generated, it can manually be copied to the filesystem on the RSA Archer Server.

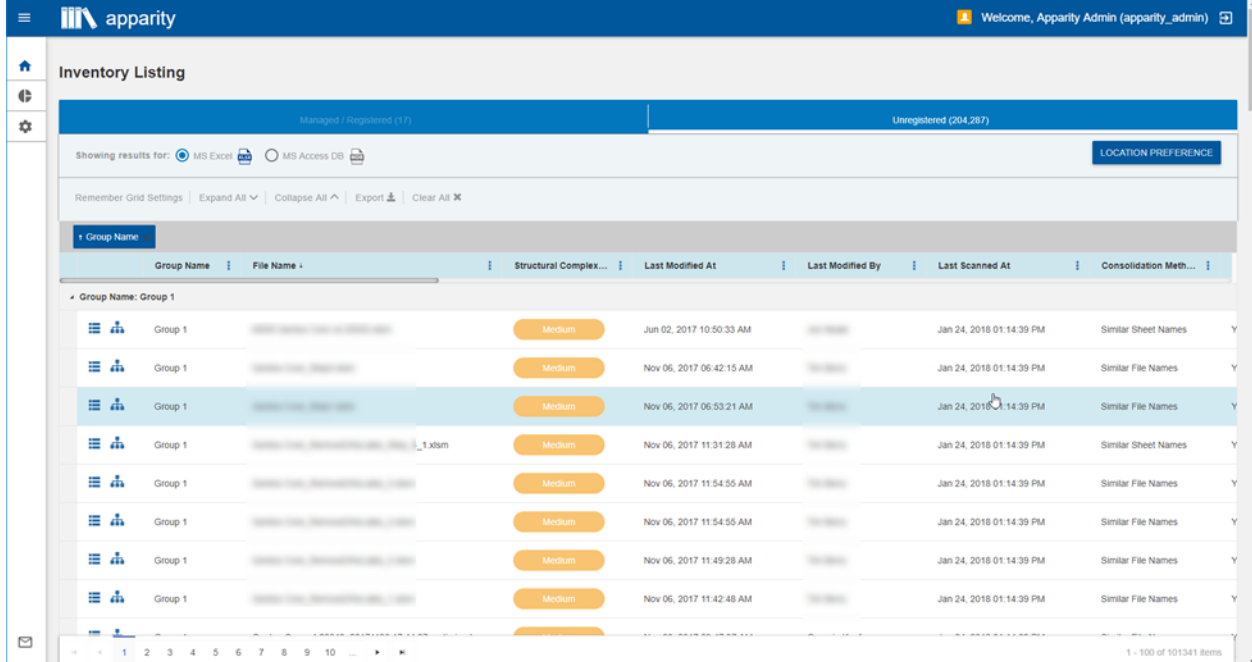

#### **Install the Apparity Discovery Data Feed in RSA Archer**

To facilitate the import of discovery data from Apparity, you must install the Apparity EUC discovery Data Feed by following these steps:

Before beginning, download the EUC Discovery data feed file (EUC\_Discovery\_Import.dfx5).

In the RSA Archer Window, select Administration in the top navigation bar.

- 1. Select Integration  $\rightarrow$  Data Feeds.
- 2. Select Import.
- 3. Navigate to the location of the Apparity EUC Discovery data Feed file, select Open, and then select OK.
- 4. Select General  $\rightarrow$  Transport Configuration, then add the filename, including path, for the EUC Discovery Data file in the Transport Configuration  $\rightarrow$  Path field.
- 5. Click on Apply to save the path information.

## apparity

#### **Import Apparity EUC Discovery Data into RSA Archer**

To import the EUC Discovery data file into RSA Archer:

- 1. In the RSA Archer Window, select Administration from the tab bar.
- 2. Select Integration  $\rightarrow$  Data Feeds.
- 3. Select EUC discovery data
- 4. Select the Schedule tab.
- 5. Select Start to import the Personal Data file immediately. Alternatively, the import may be scheduled to run on a regular basis.

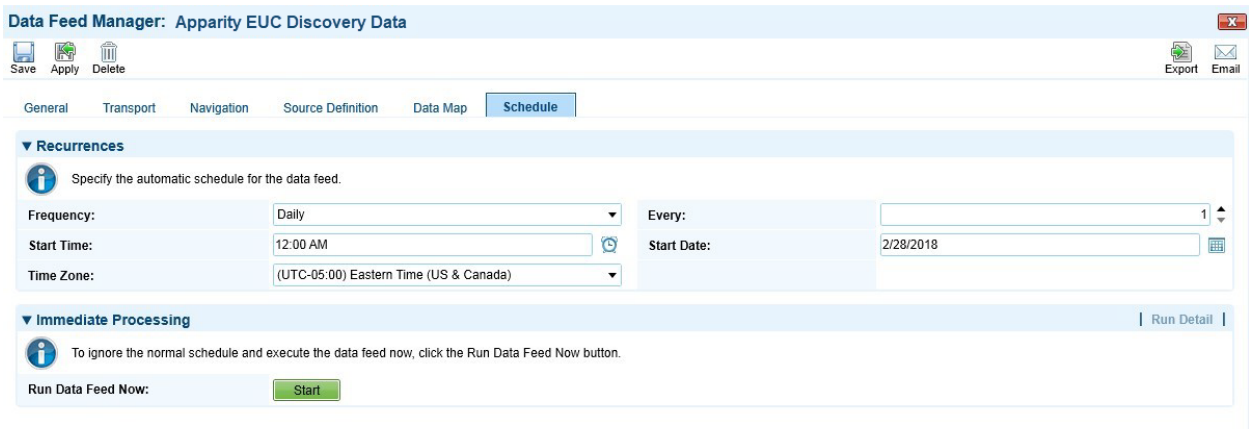

### *Conclusion*

Integrating the Apparity EUC discovery data with RSA Archer enables customers to maintain compliance-driven workflows for End User Computing Applications.

After installation and configuration are complete, you are ready to use the Apparity EUC Discovery solution within RSA Archer. View the resulting layout by accessing the EUC Discovery application managed by Archer.

The integration allows customers to leverage the benefits of RSA Archer process and workflow management with comprehensive EUC discovery data provided by Apparity.

# apparity

### Apparity Apparity v10.10.x

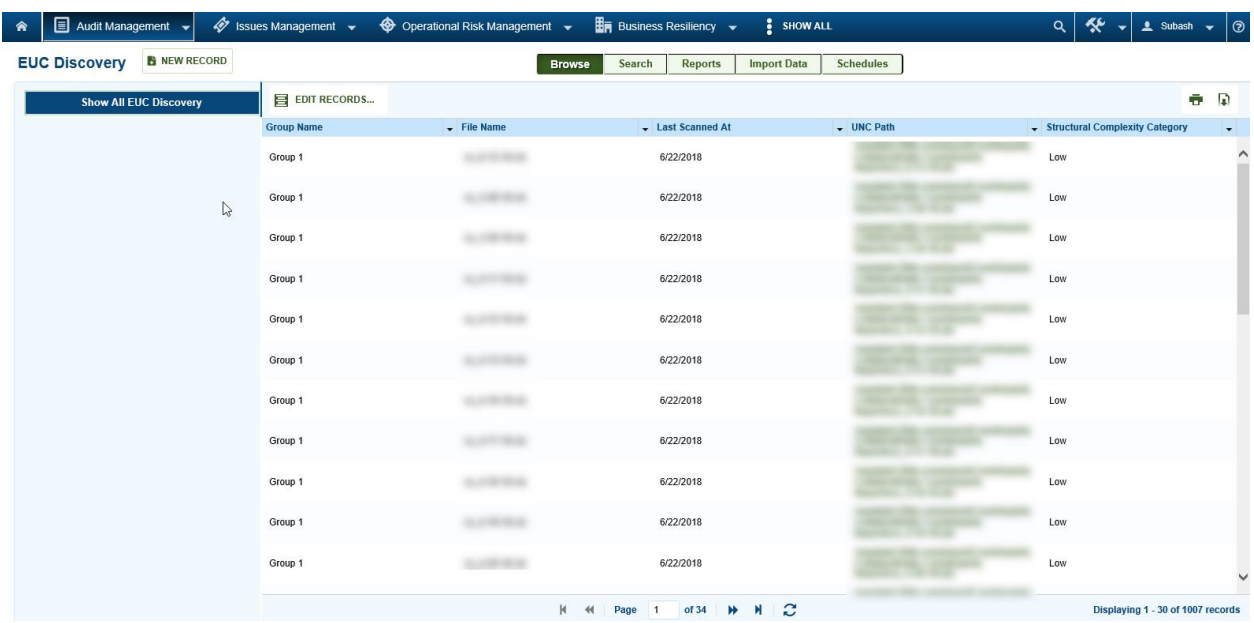

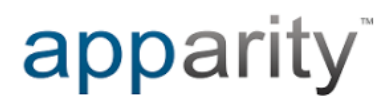

## **Certification Environment for RSA Archer GRC**

Date Tested: April 11, 2019

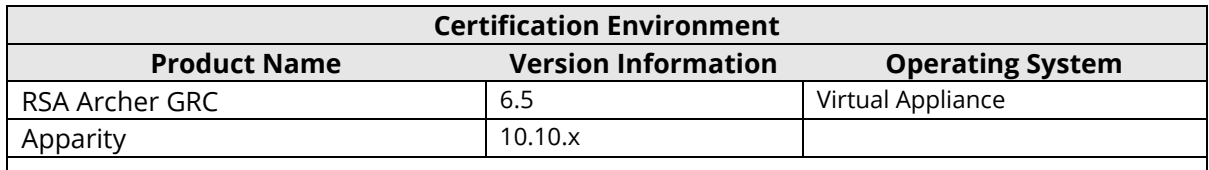